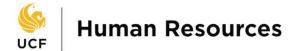

## **UCF Company Directory**

### **Getting Started**

- 1. Logon to the myUCF portal (my.ucf.edu).
- 2. From the myUCF Menu, navigate and click on the UCF Company Directory link.

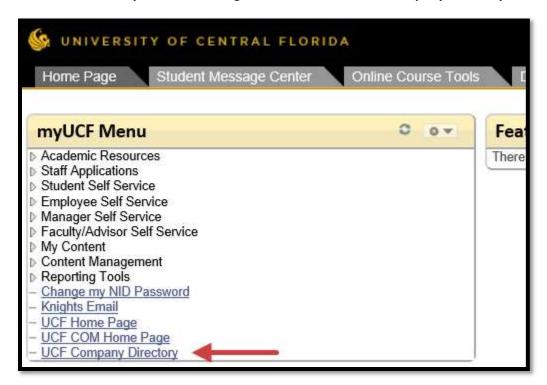

3. The Org Chart Viewer search page opens

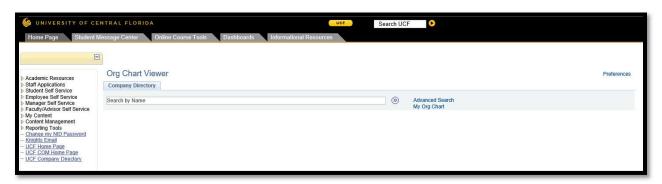

Page | 1 HRIS 8/9/2017

# UCF

#### **Human Resources**

#### Note:

- Feel free to click on the [-] on the myUCF Menu to collapse the menu and give you a full display of Company Directory
- You may also use the following keyboard combinations to zoom in or zoom out as well as reset your display to normal view.
  - o **CTRL** + will increase the view display
  - o CTRL will decrease the view display
  - o CTRL 0 will set your screen back to the default size
- 4. You have three options on this search page:
  - a. In the search field, you can search for anyone by Name
  - b. Click the My Org Chart link to view your organizational chart
  - c. Click the Advanced Search to get a list of available search options and do a refine search

Visit the Company Directory website (http://hr.ucf.edu/company-directory/) to see a video presentation on the three options.

Option #1: In the search field you can search for anyone by Name

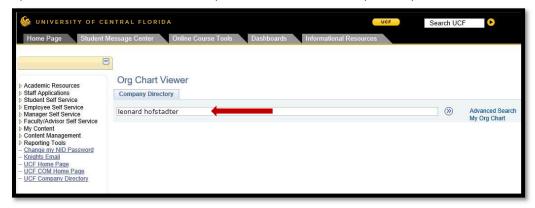

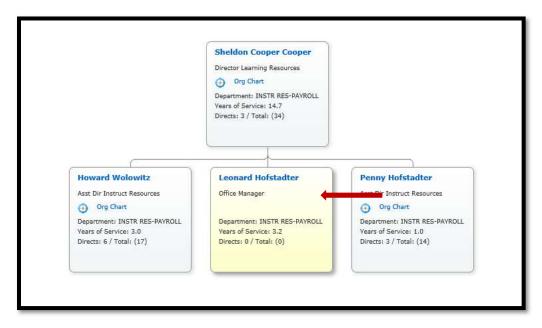

Page | 2 HRIS 8/9/2017

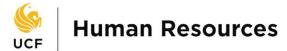

Option #2: Click the My Org Chart link to view your organizational chart

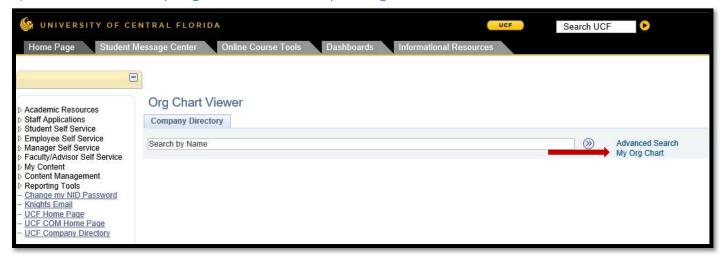

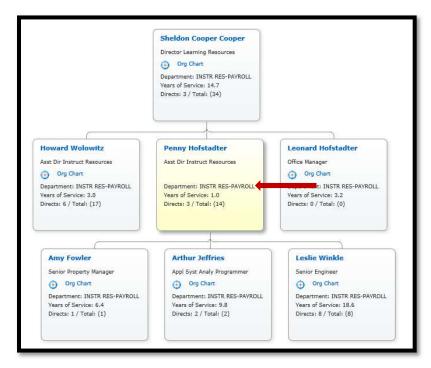

Page | 3 HRIS 8/9/2017

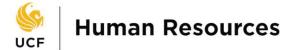

Option #3: Click Advanced Search to get a list of available search options

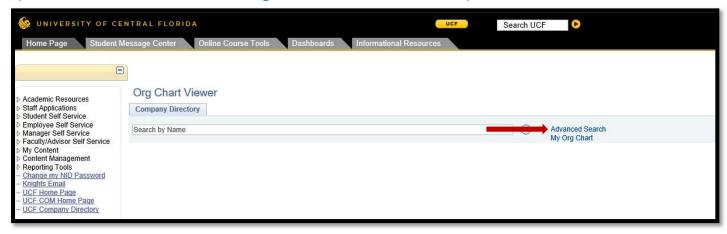

In this example, Job Title: Property Manager was searched.

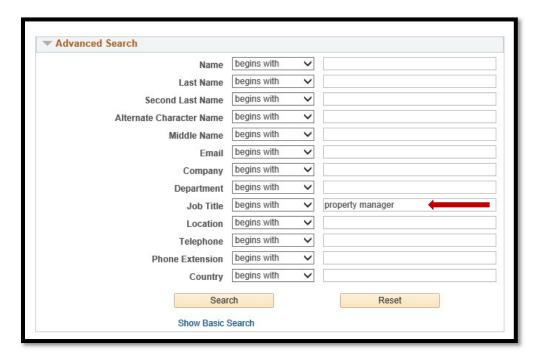

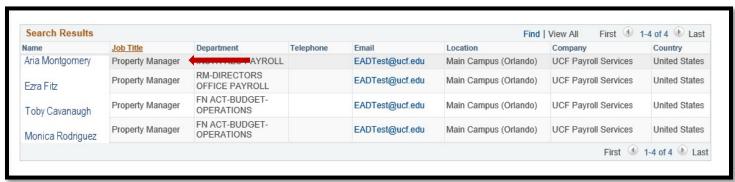

Page | 4 HRIS 8/9/2017

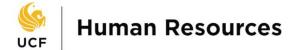

**Note:** You may also access the **UCF Company Directory** by navigating, from the **myUCF Menu** to **Staff Applications** – **Human Capital Management**. There you will see a pagelet for **Company Directory**.

#### Managers:

While in **Company Directory**, you will see a second tab called **Direct-Line Reports**. This will reflect the reporting structure of your direct and indirect reports. This will allow you to perform searches for any employees that report to you.

#### Are you interested in downloading the org chart to MS Visio?

You can download a larger organizational chart to MS Visio as long as the person in focus is the head of the department.

Visit the Company Directory website (http://hr.ucf.edu/company-directory/) to view and/or download a pdf document on how to download the organizational chart to MS Visio.

Please note the **MS Visio Instructions** are written with the understanding that the user is familiar with the MS Visio software. If you need help with how to use MS Visio or if you need access to the MS Visio software, please contact your departmental IT Manager.

Page | 5 HRIS 8/9/2017